① ネット予約をご利用の方は、 窓口でお渡しするQRコードを読み取り、 予約画面へログインしてください。 URLをメールで受け取ることも可能です。

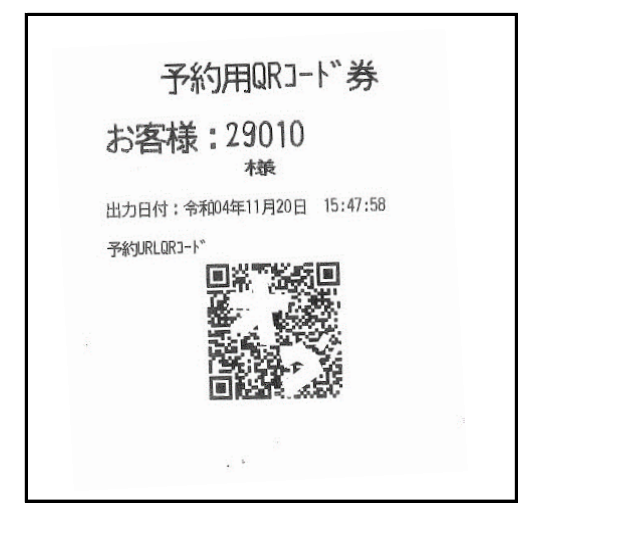

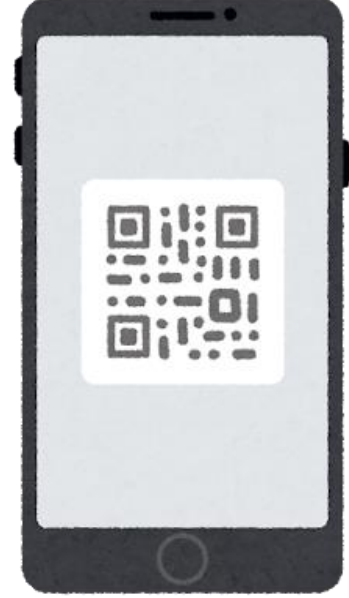

② 予約サイトへアクセスできます。 こちらのページをブックマークやお気に入りページと して登録をお願いいたします。

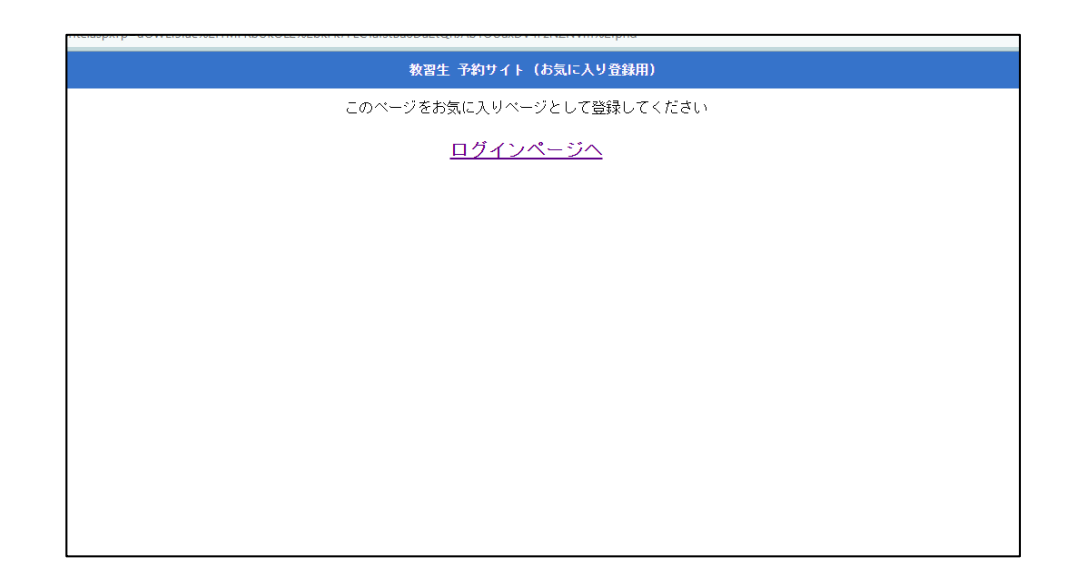

③ ログインページへお進みいただくと 「教習生番号」 「パスワード」を入力してログインができます。

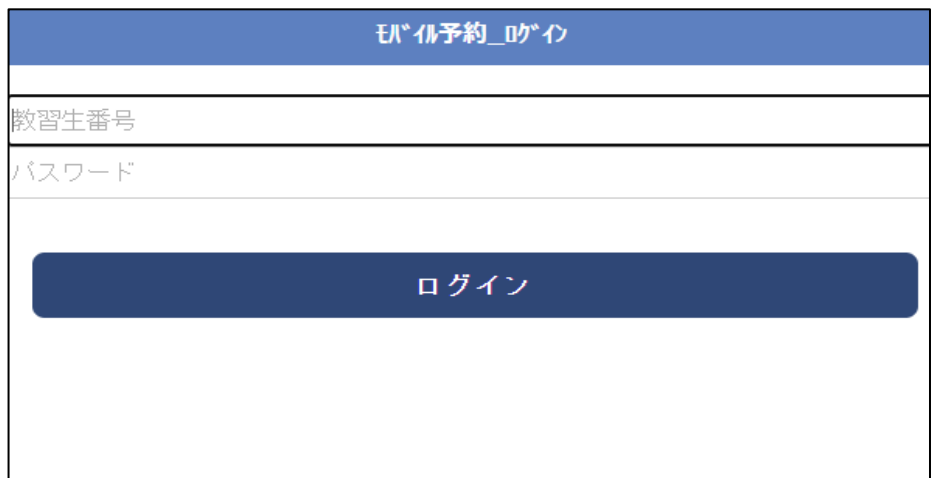

④ 予約用QRコード券に記載されている5桁の 「教習生番号」と「パスワード」を入力します 初回ログインの際のパスワードは誕生日4桁です。 (例1月1日生まれの方は"0101"が初回パスワードです)

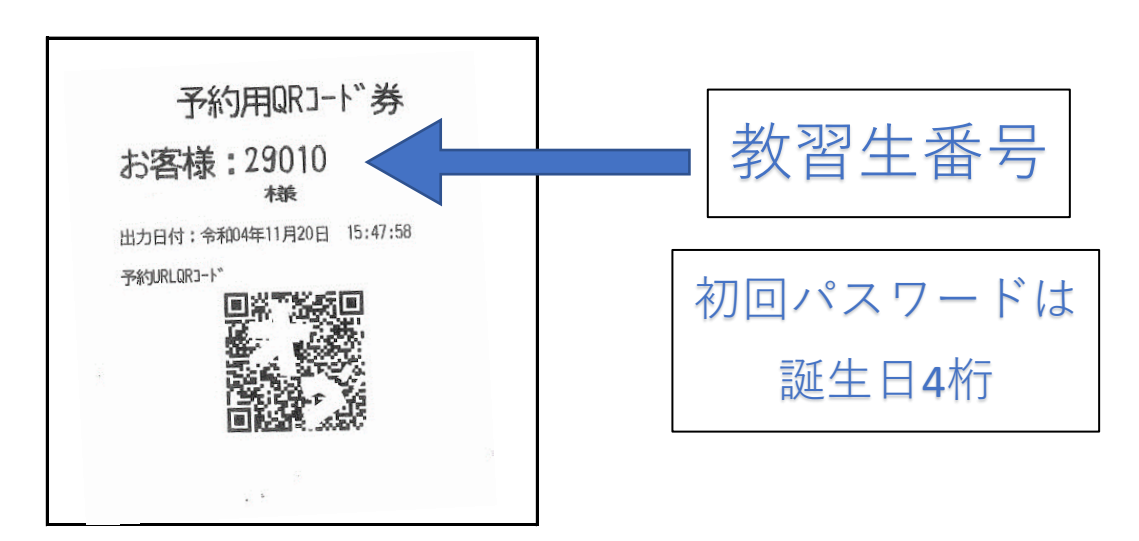

⑤ 技能予約は「教習予約」から 空き状況が確認できます。

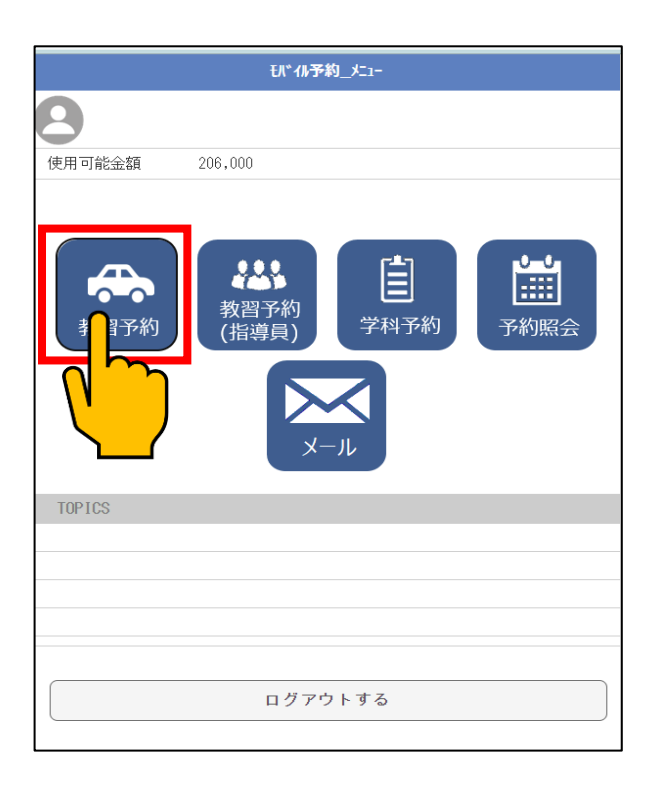

⑥ 「教習予約」をクリックもしくはタップしていただくと 直近の7日分の空き状況が表示されます。

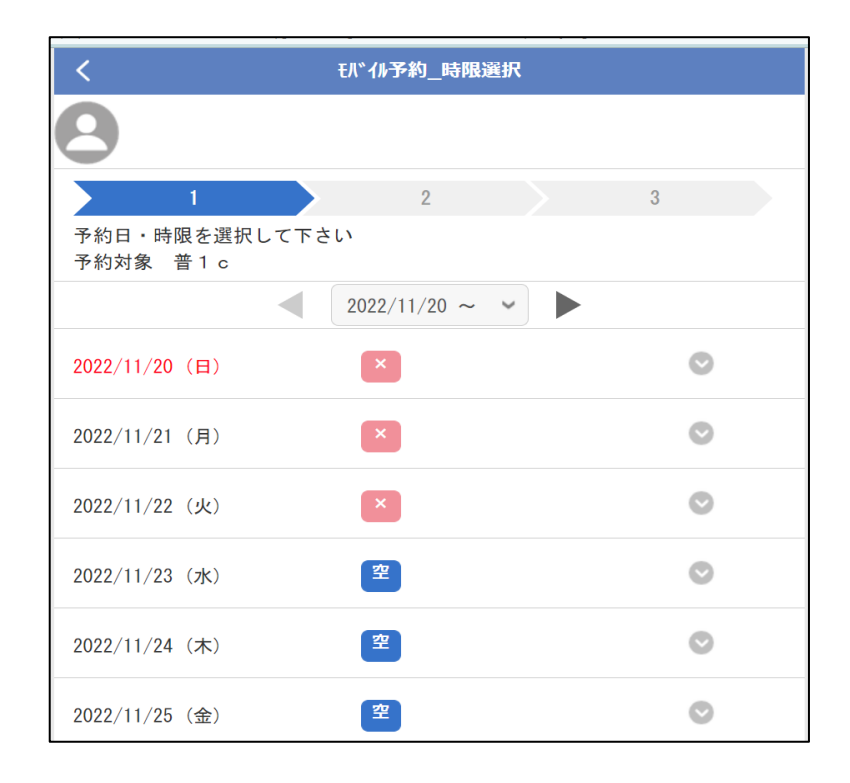

#### ⑦ 「空」と表示が出ている日にちを開くと 予約可能な時間が表示されます。 希望時間を選んで予約をしましょう。

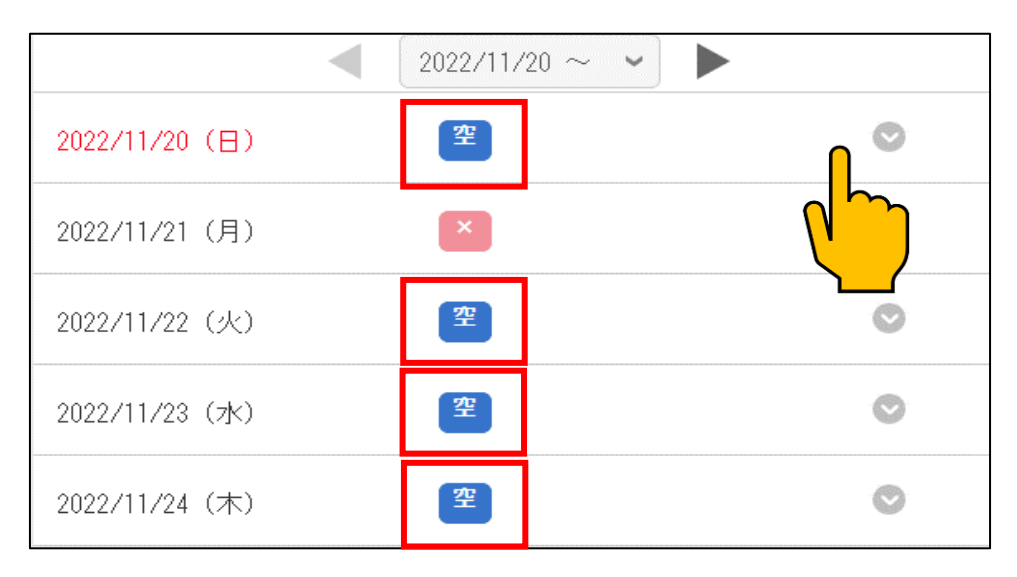

### ⑧ 日にちを開いたあと、表示が出ている時間に関しては 予約をお取りできます。

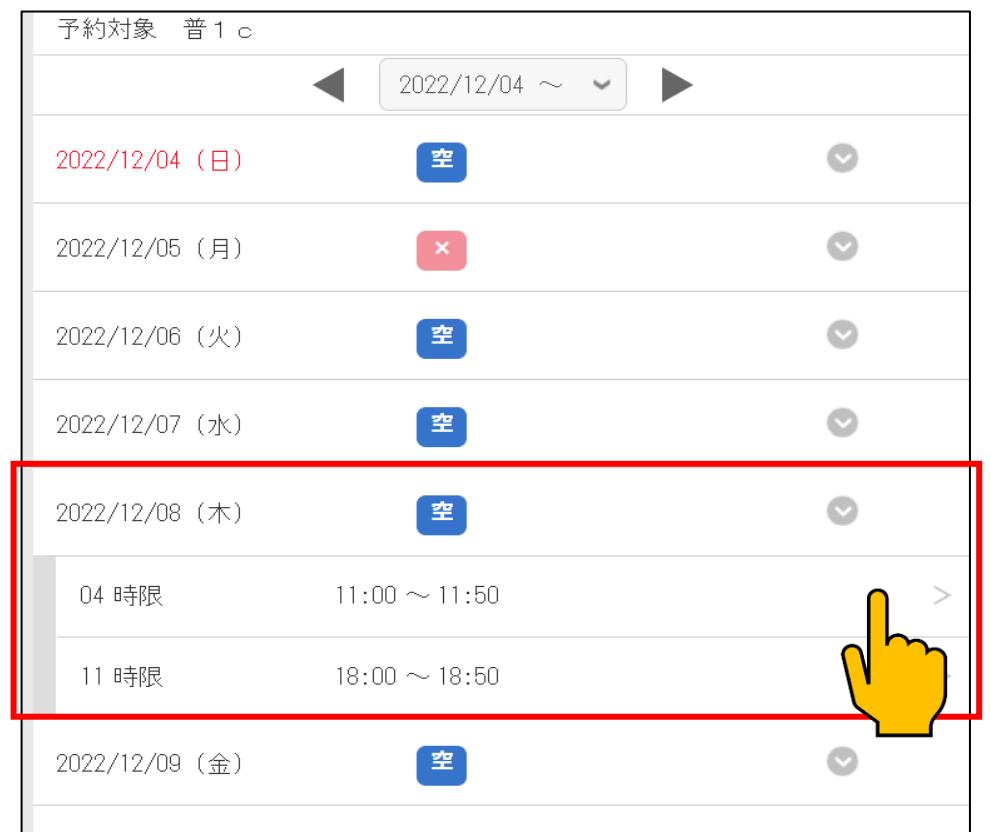

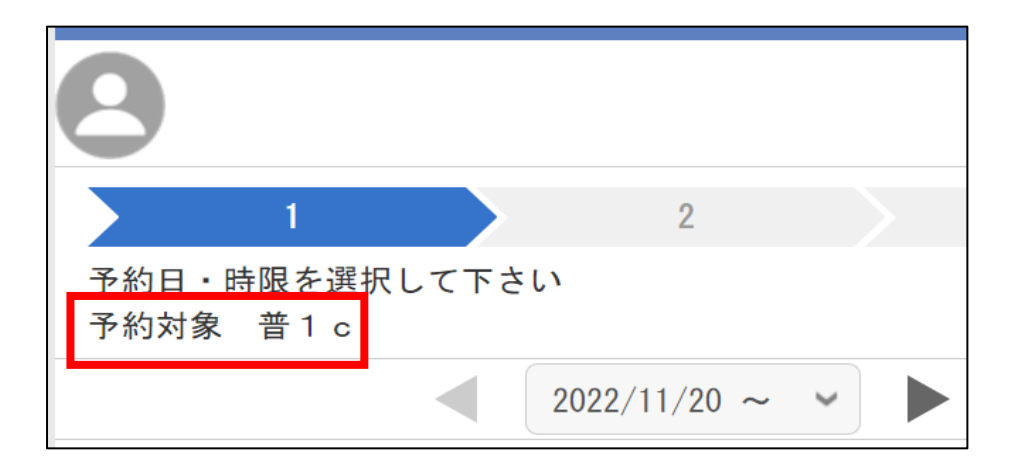

#### インストラクションマニュアルに 予約区分表がございますので 順番通りになるよう ご予約をおとりください。

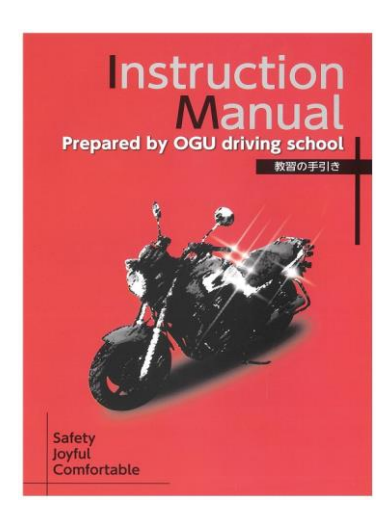

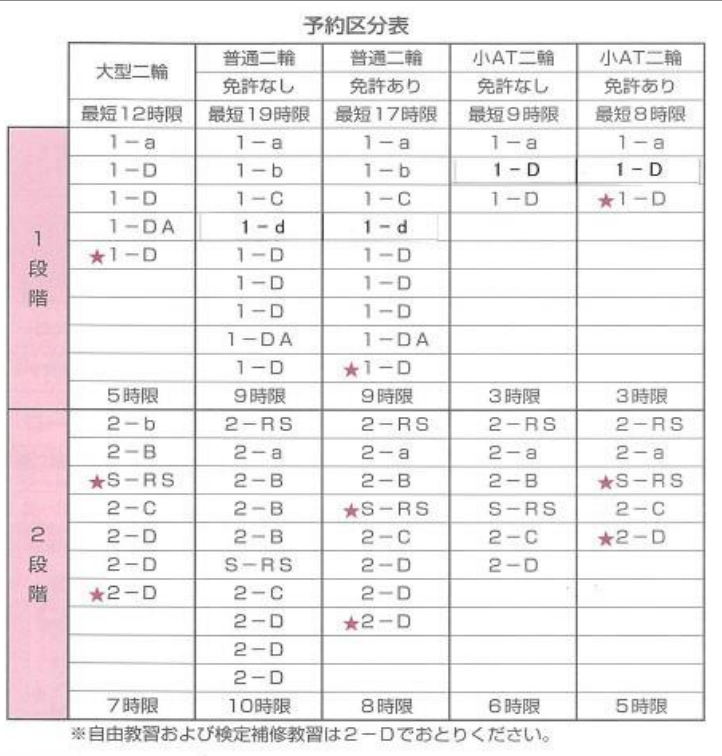

(注) ★マークのある項目は教習開始前に所持運転免許証の確認がございます。 運転免許証を忘れてしまうとその時間の教習は受けられませんのでご注意下さい。

## ⑩ 「×」と表示がある日は終日空きがない、 もしくは定休日です。

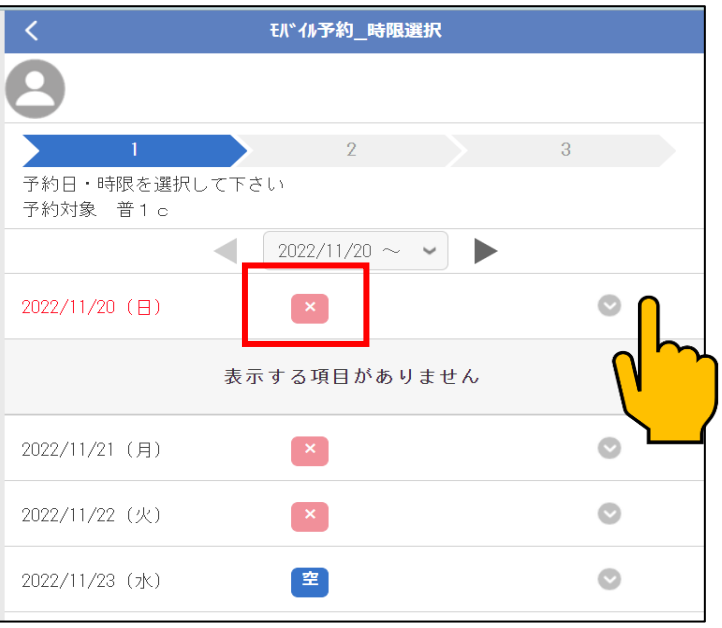

⑪ 次の週を確認されるときは 日にち表示横の「▶」で次の週が表示されます

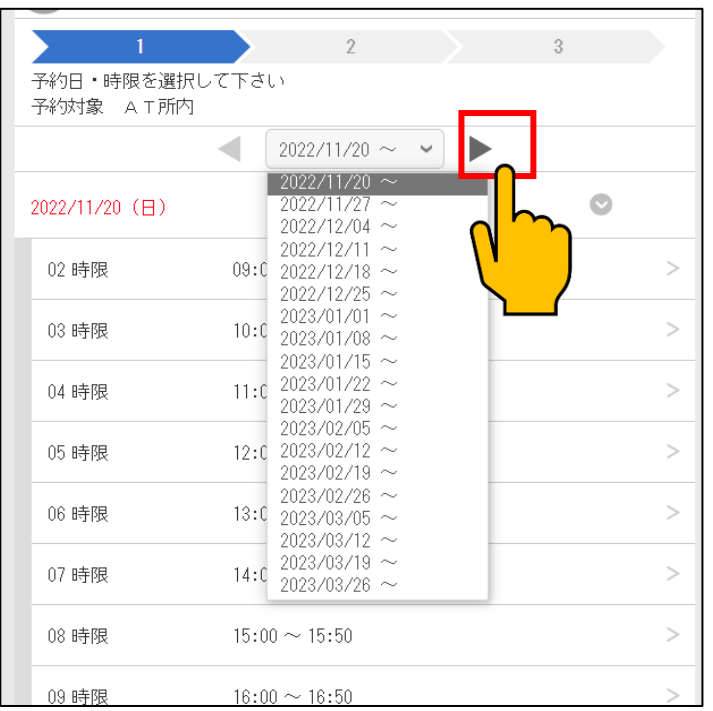

21日先までの空き状況の中でお取りいただきますので、 日にちを進めすぎても「×」しか表示されませんのでご注意ください。

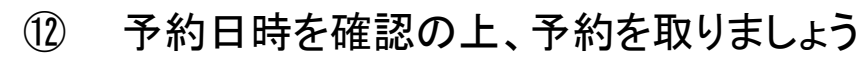

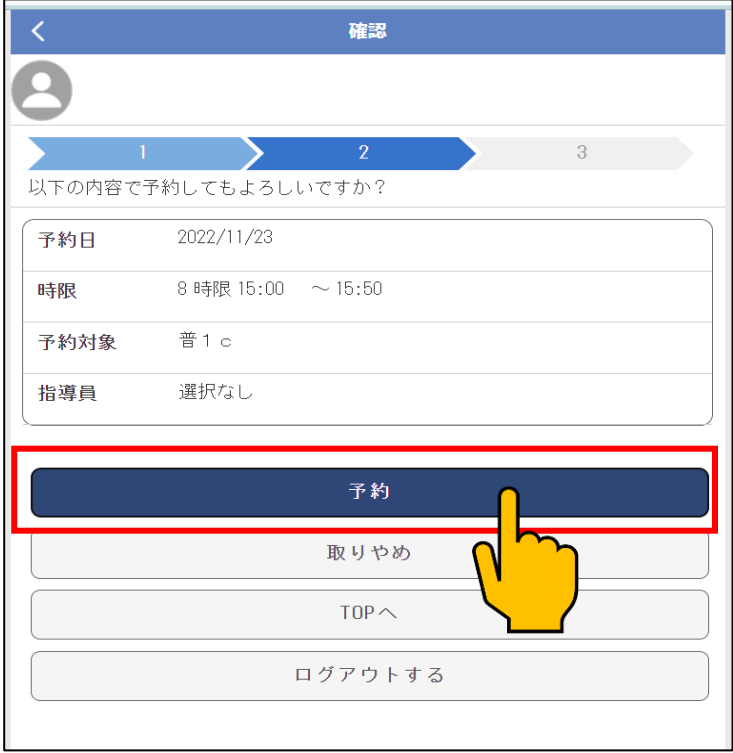

## また、予約のキャンセルは「予約照会」 から操作が可能です。

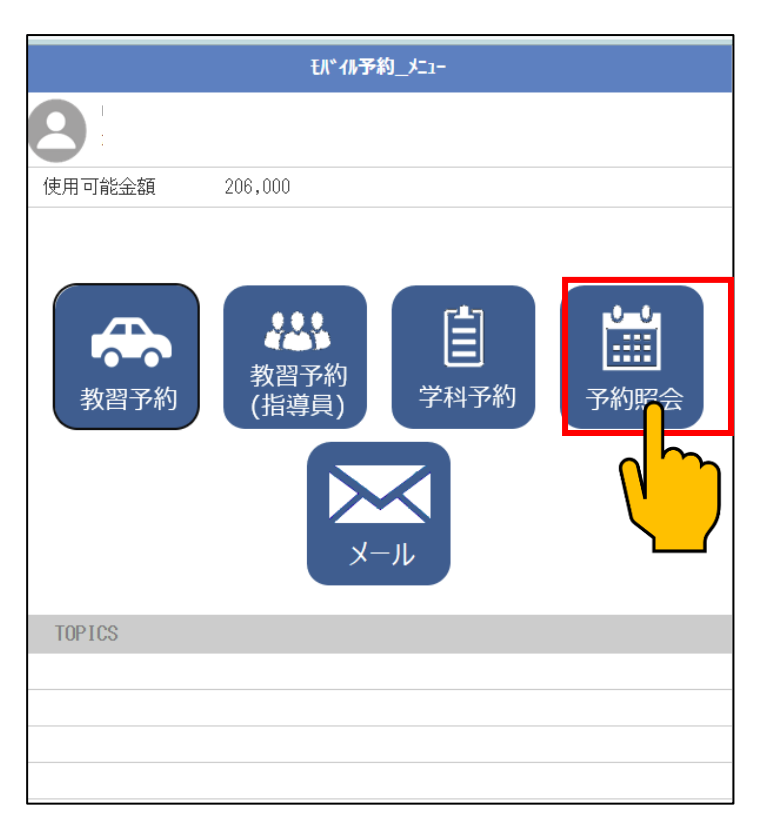

# 持っている予約が表示されます

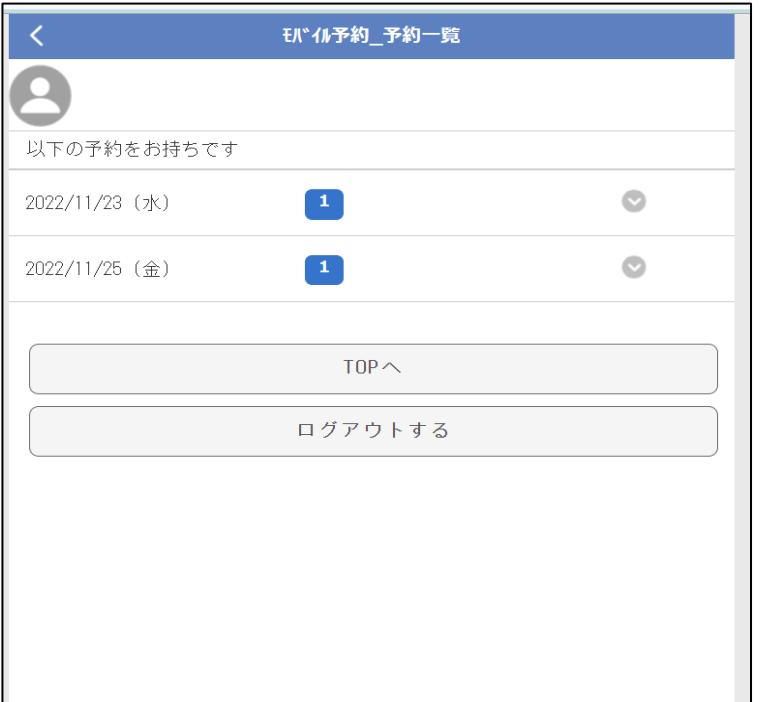

⑮ キャンセルしたい予約の日時を選んでください。

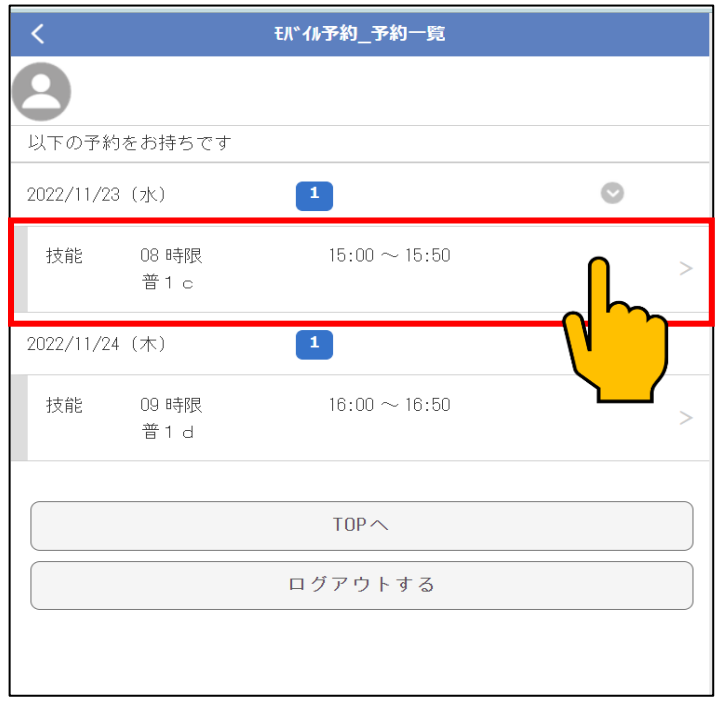

⑯ 選択した日時を確認していただき、 「キャンセル」を選択してください。

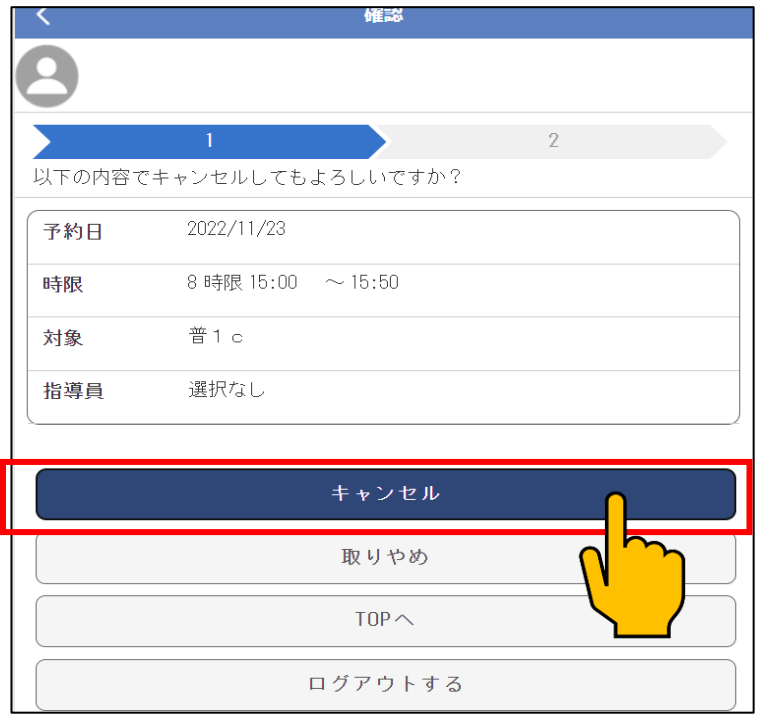

ネットでのキャンセル操作は 前日までにお願いいたします

⑰ いくつか予約を取っていた場合、 1つキャンセルすると お手持ちの予約順番が異なります

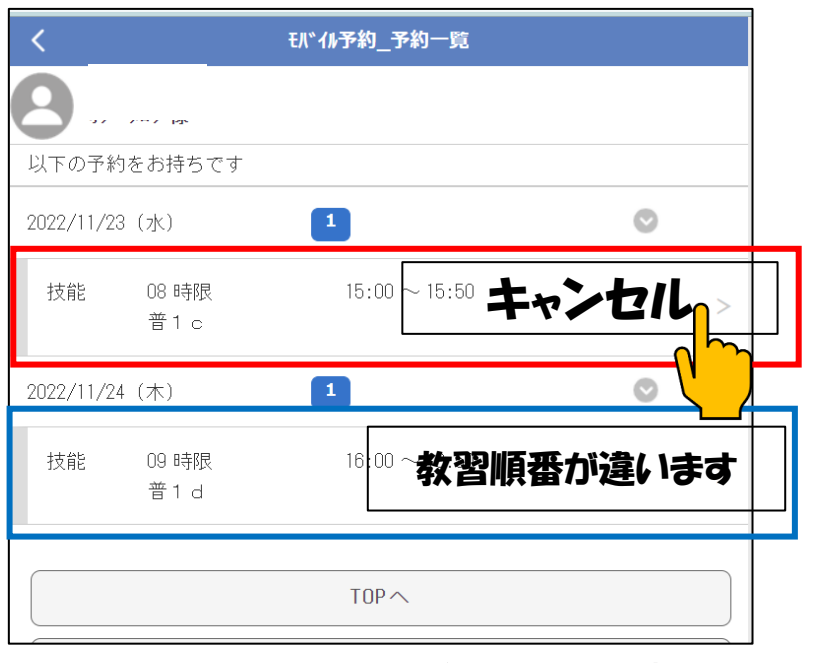

順番通りになるように予約をお取り直し下さい。